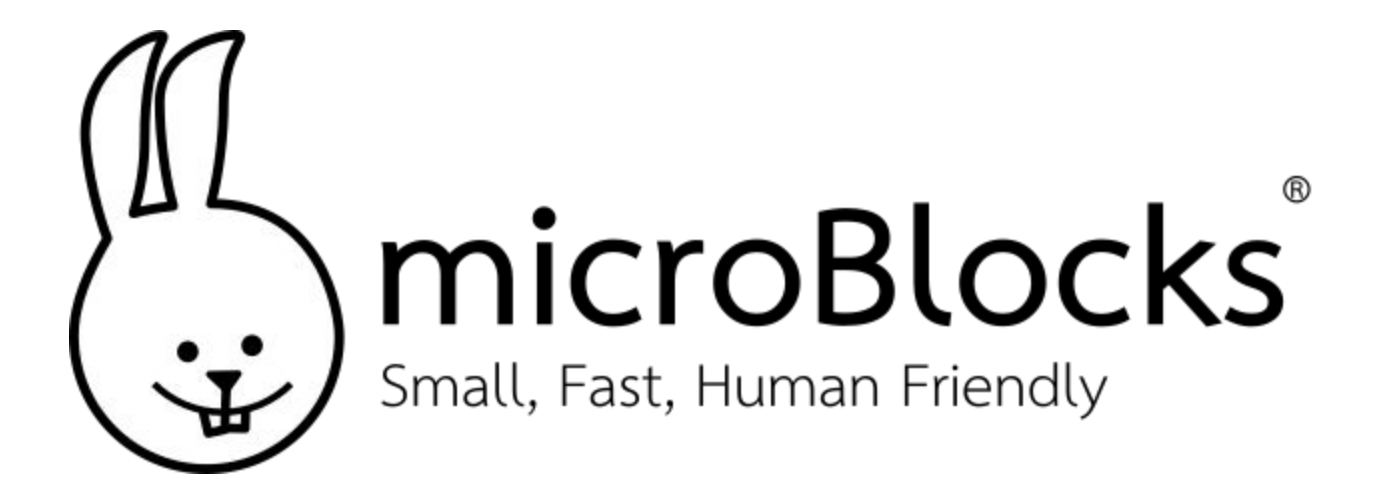

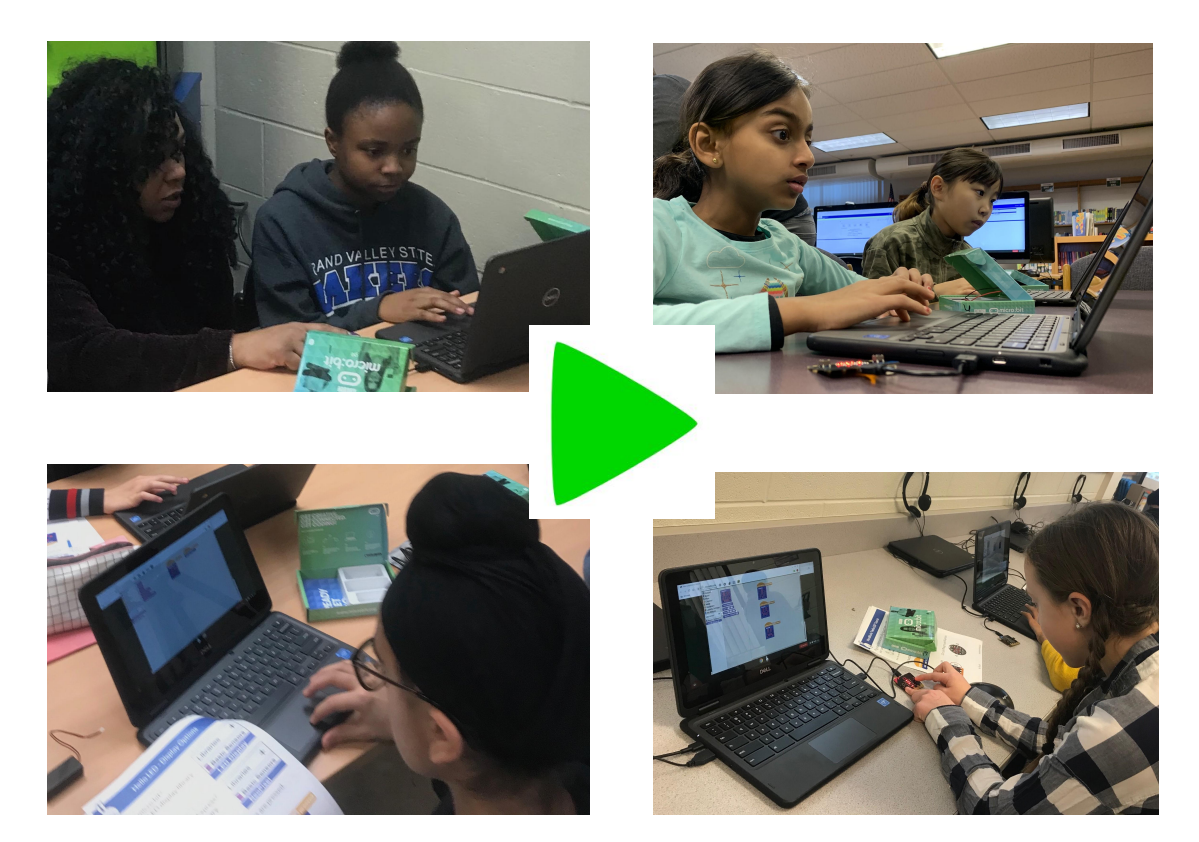

# Los gehts!

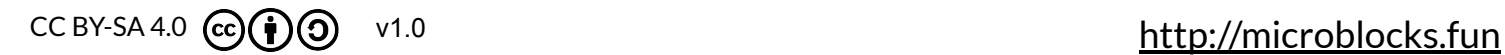

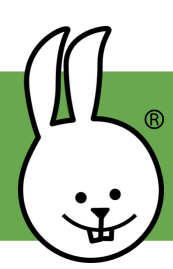

### **MicroBlocks | Los Geht's**

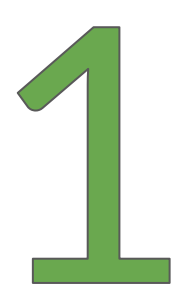

Lade MicroBlocks herunter und installiere es auf deinem Computer.

<https://microblocks.fun/download> *(oder siehe 1\*)*

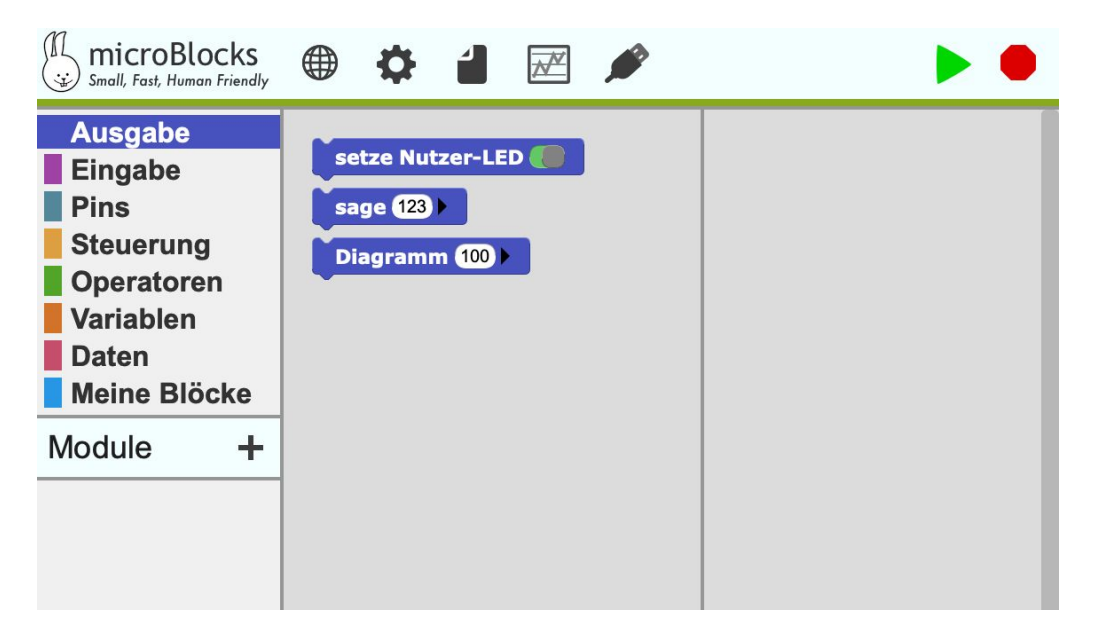

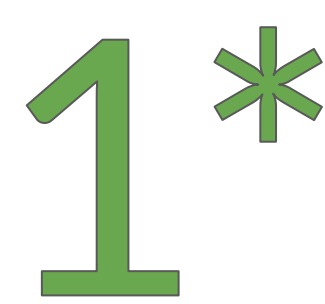

Wenn du nichts installieren möchtest, gibt es auch eine **Browserversion** für Chrome und Edge Browser.

<https://microblocks.fun/run/microblocks.html>

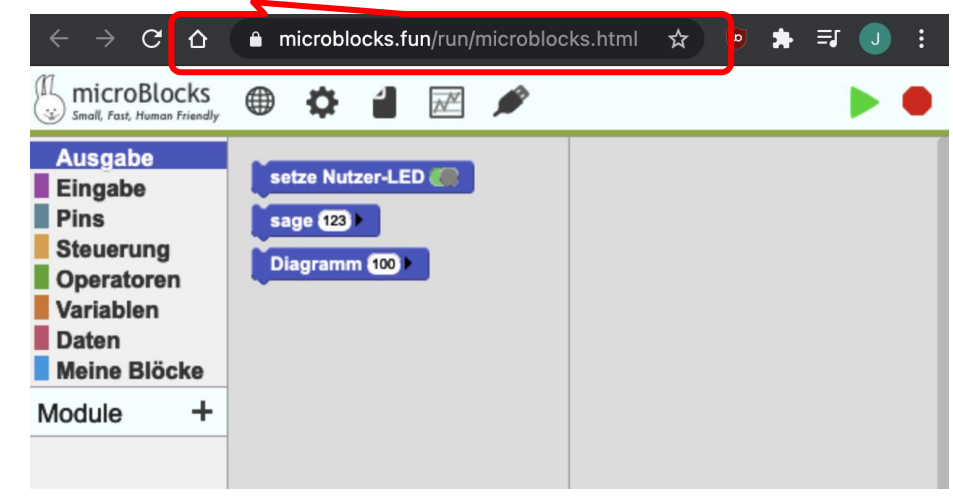

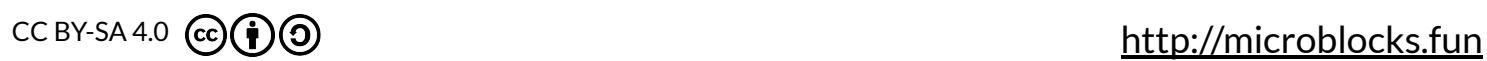

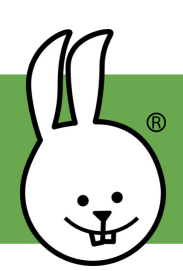

### **MicroBlocks | Los Geht's**

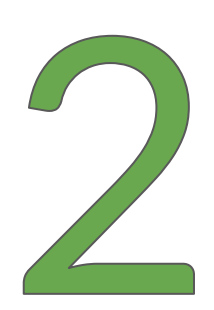

Verbinde den micro:bit über ein USB-Kabel mit deinem Computer

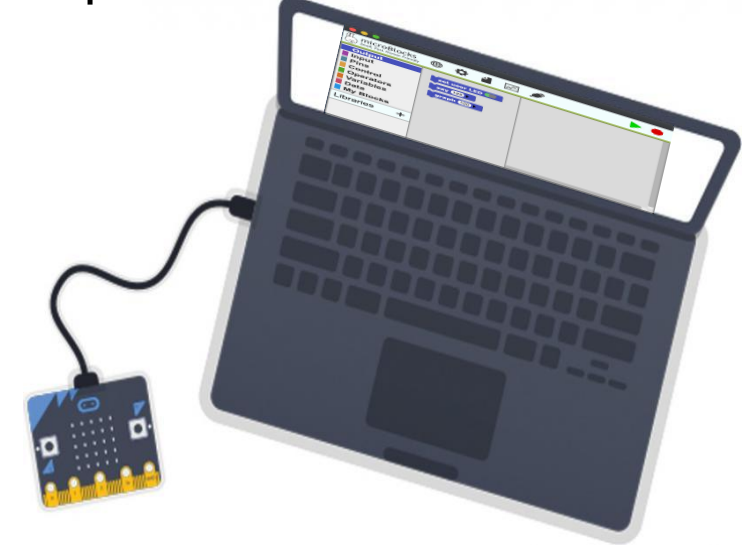

Falls der micro:bit bereits die MicroBlocks Firmware geladen hat, wird er automatisch mit MicroBlocks verbunden und ein grüner Kreis erscheint (weiter bei Schritt 5). Falls sich der micro:bit nicht automatisch verbindet, gehe zu Schritt 3.

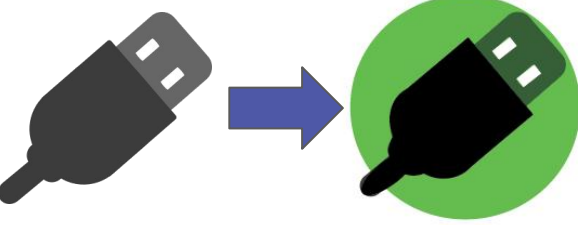

*\* Klicke in der Browserversion auf das USB-Symbol, wähle "BBC micro:bit" und klicke dann auf connect.*

## **MicroBlocks | Das Board Verbinden**

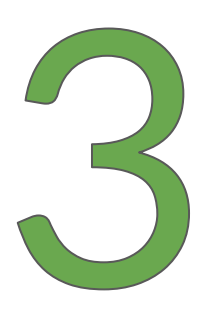

Klicke in MicroBlocks auf das Menü mit dem Zahnrad, um die Firmware zu installieren. (Du kannst diesen Schritt überspringen, wenn die Firmware bereits installiert ist. )

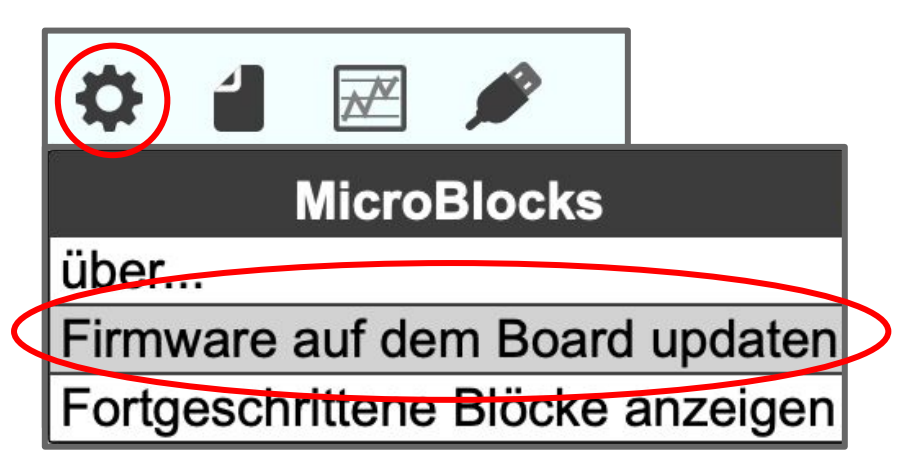

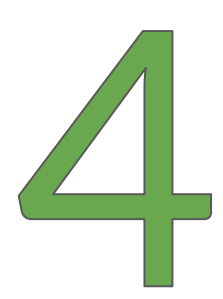

Ein grüner Kreis erscheint automatisch, wenn der micro:bit verbunden ist.

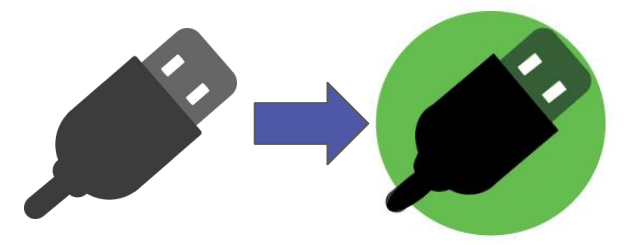

*\* Klicke in der Browserversion auf das USB-Symbol, wähle "BBC micro:bit" und klicke dann auf connect.*

BBC micro:bit CMSIS-DAP (cu.usbmodem14102)

Connect

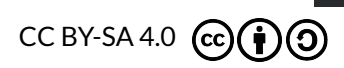

1

<http://microblocks.fun>

2

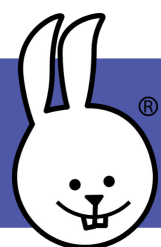

#### **MicroBlocks | Editor**

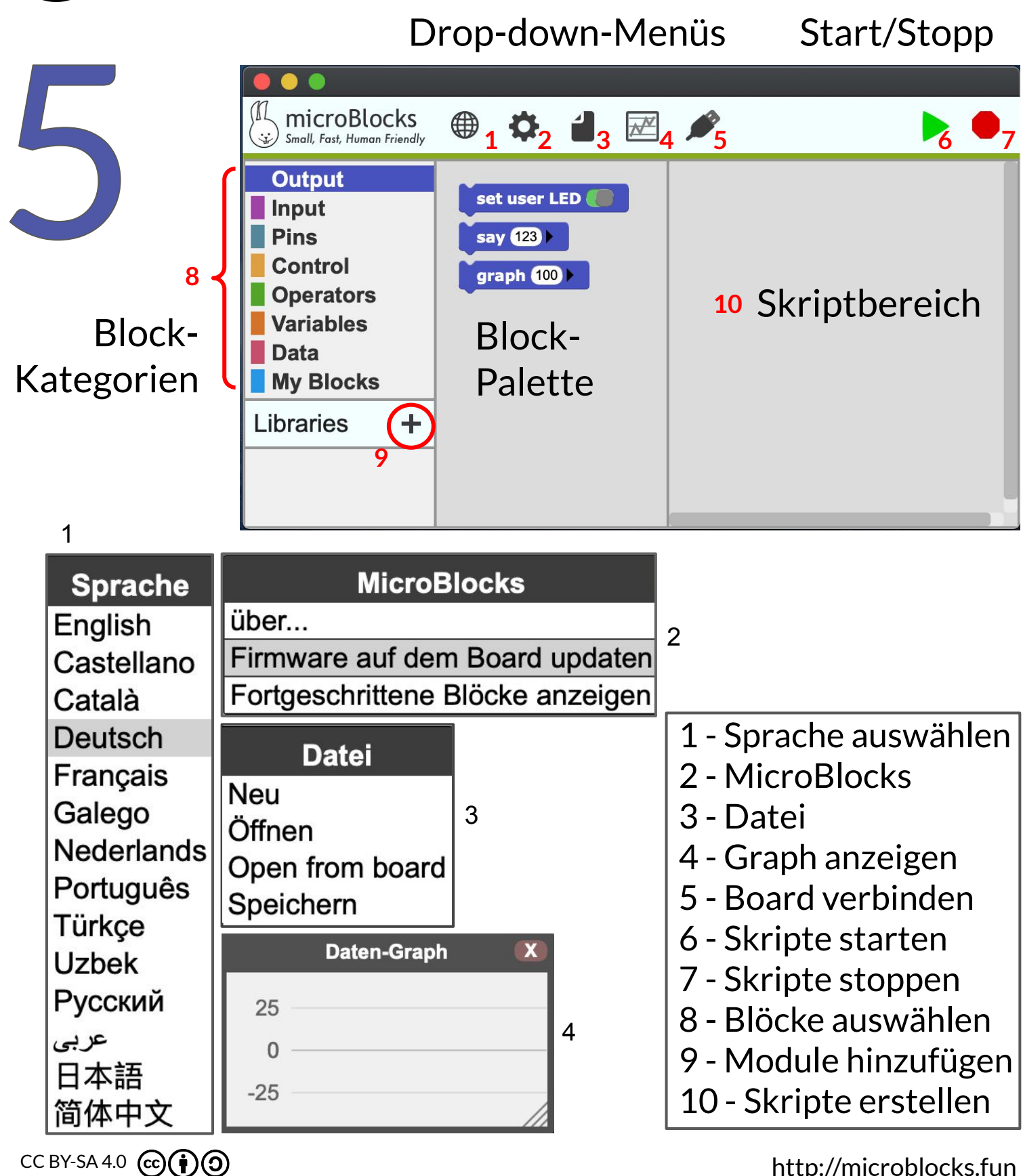

#### **MicroBlocks | Links/Rechts Klicks**

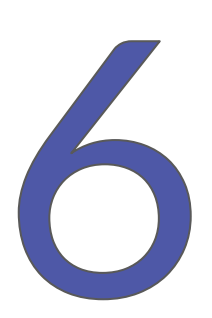

Klicke mit der linken Maustaste, um Blöcke zu ziehen, Teile des Editors auszuwählen oder um ein Programm zu starten oder zu stoppen.

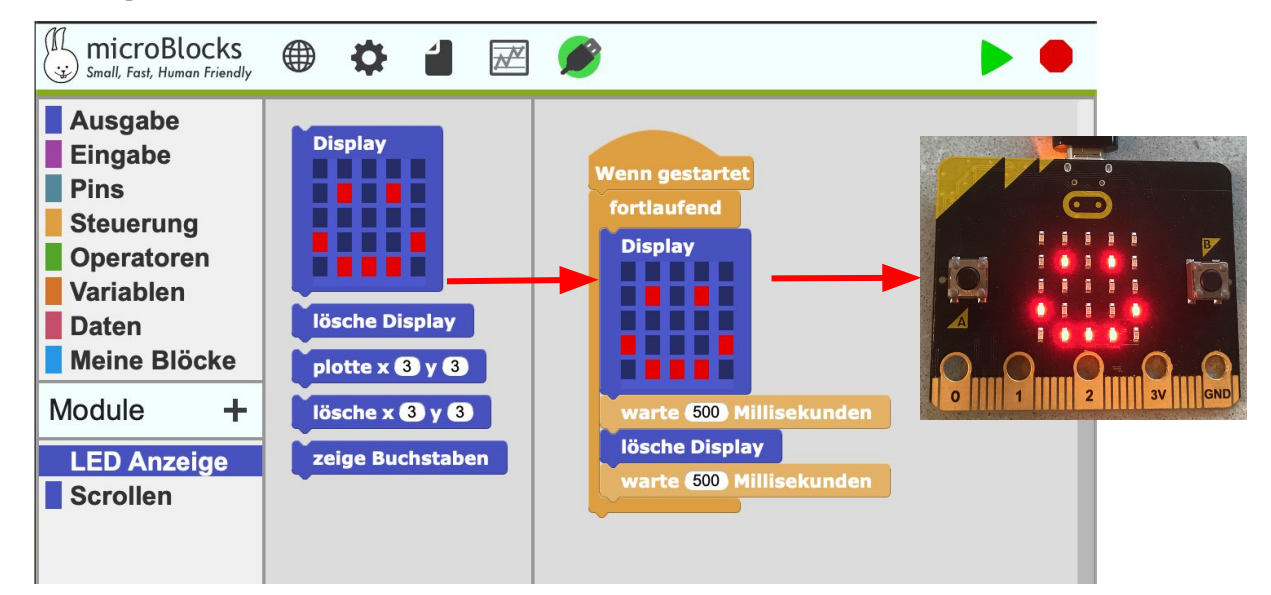

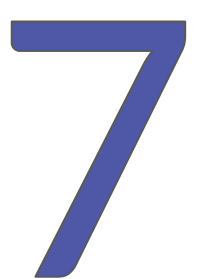

Klicke mit der rechten Maustaste auf Blöcke oder auf den Skriptbereich, um Menüs anzuzeigen.

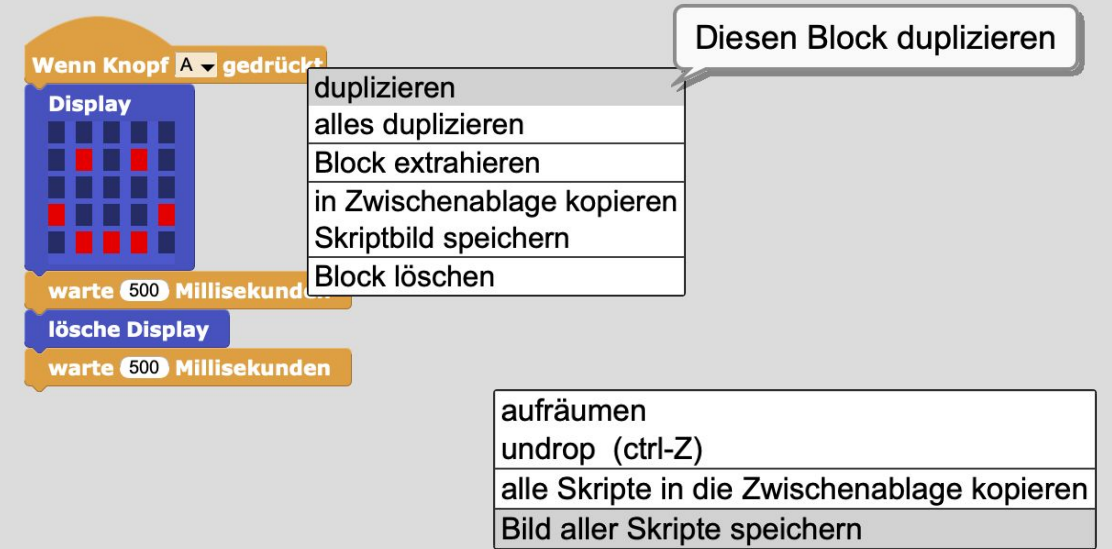

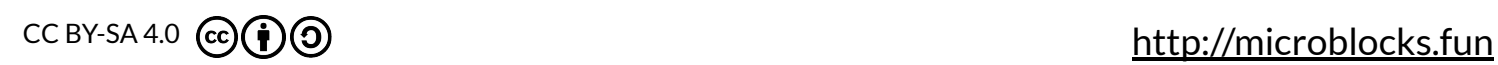

## **MicroBlocks | Programmieren, Testen, Los**

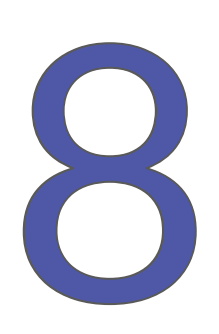

 $M = d \cdot I$ 

#### Importiere Module und teste die Beispiel-Skripte.

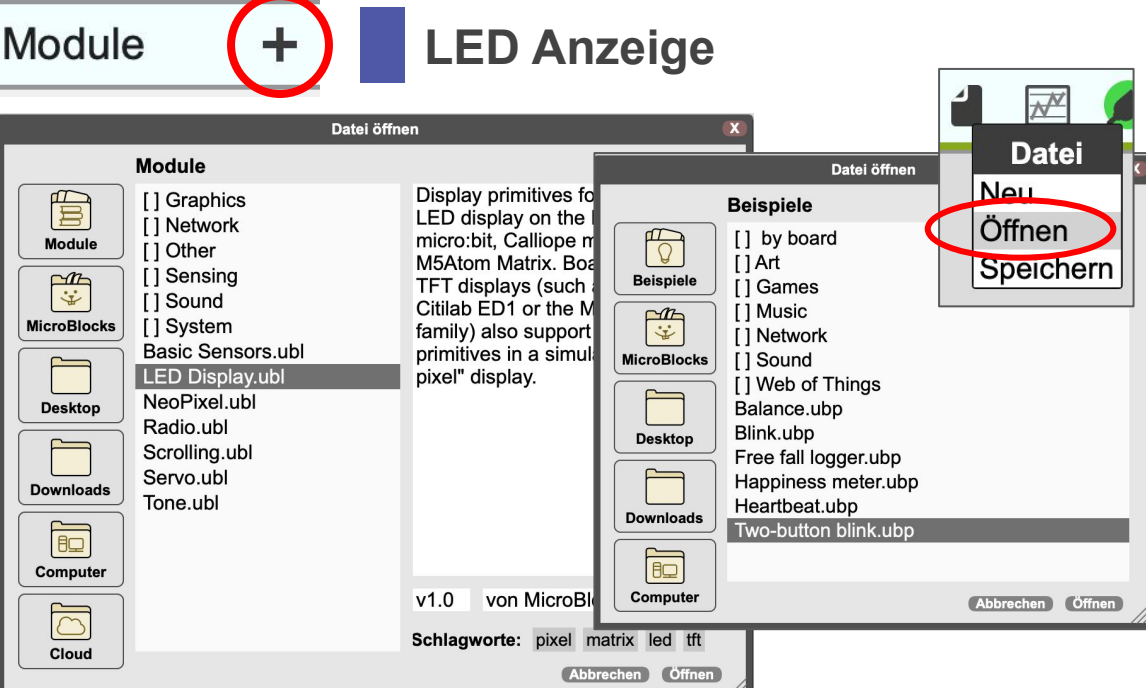

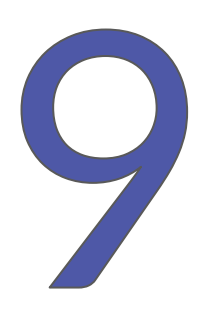

#### MicroBlocks ist LIVE! Teste deine Skripte, während du sie programmierst.

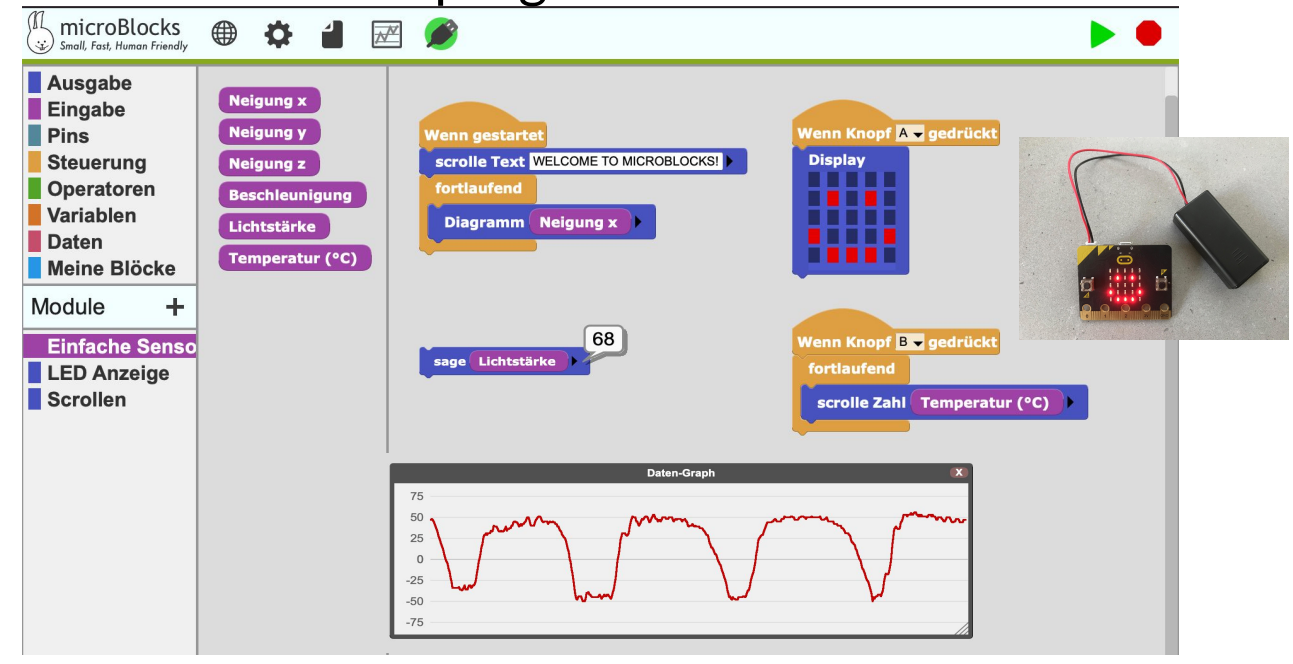

Wenn du bereit bist, kannst du es ohne Computer mit den Batterien versuchen.

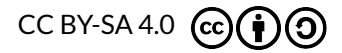

<http://microblocks.fun>

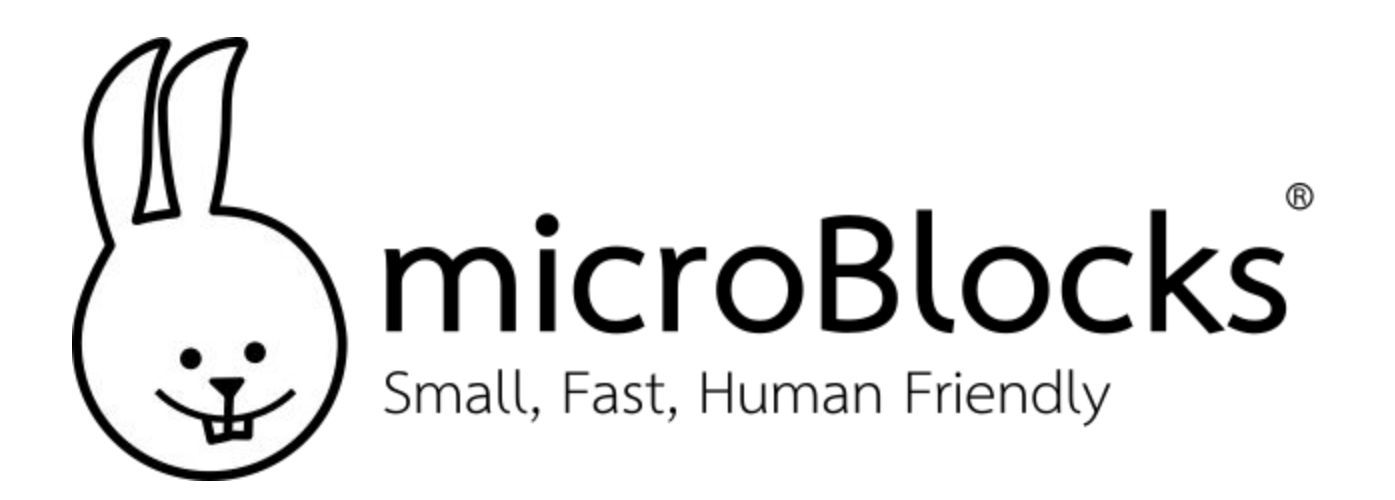

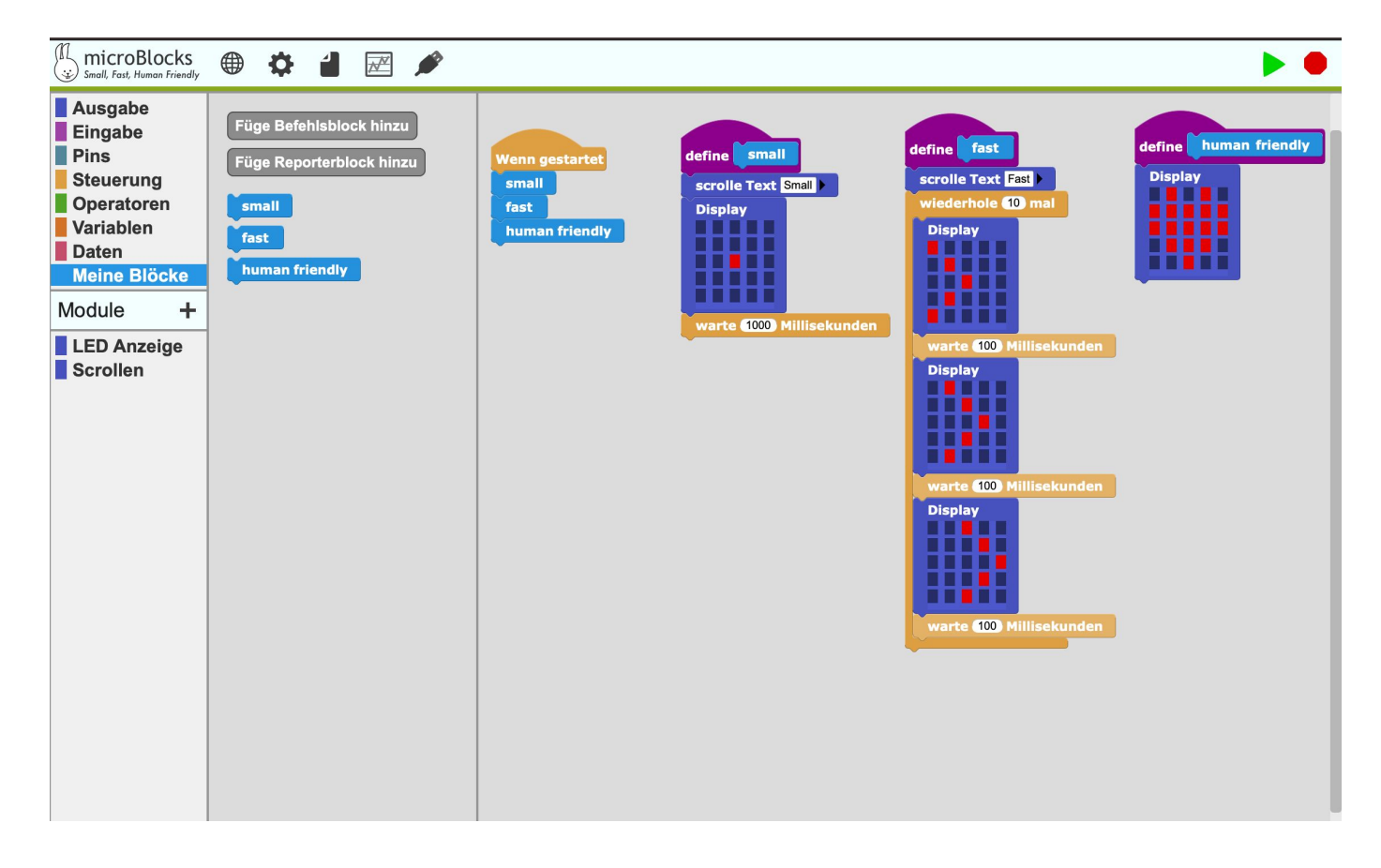

# Viel Spaß!

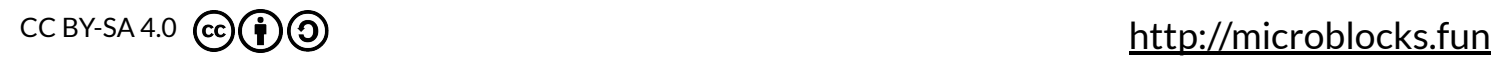